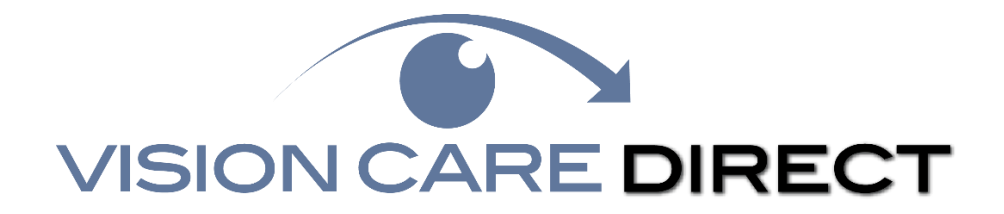

# **How to Use the "Find A Doctor" Search**

## **Step 1**

Go to<www.visioncaredirect.com>

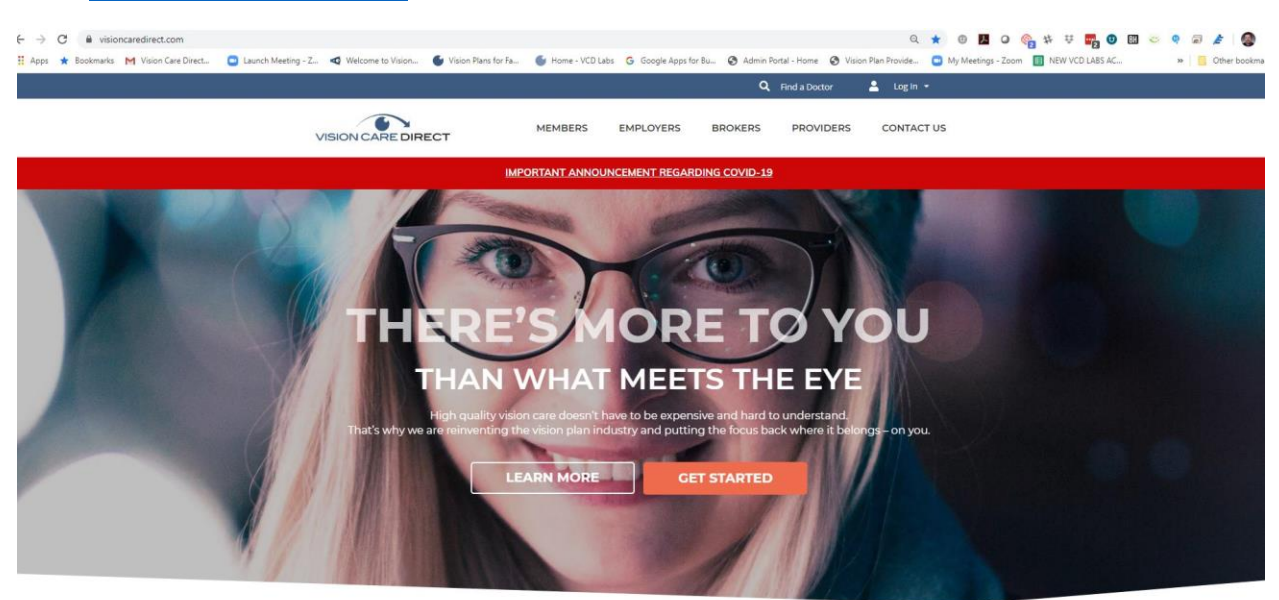

SIMPLE. FLEXIBLE. AFFORDABLE.

# **Step 2**

Go to the top of the page and click on "Find A Doctor"

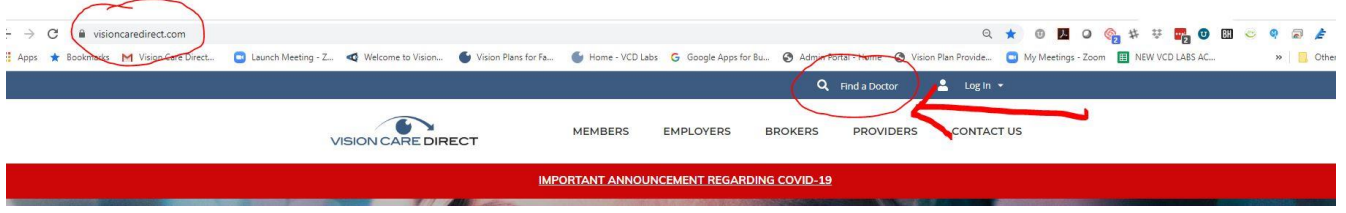

This will open a new Window on top of the page that will allow you to set your criteria.

### **Step 3**

- Click on the dropdown arrow in the state box
- Enter your state

#### **Want All Doctors in a particular city?**

- Enter your city in the **"City"** box
- Enter the zip code in the **"miles of zip code"** box
- Enter the radius or distance you are willing to travel from this zip code using the down arrow in the **"Search**" in the top left-hand corner of the window
- Click on the blue/grey "**Search"** Button on the bottom left-hand side

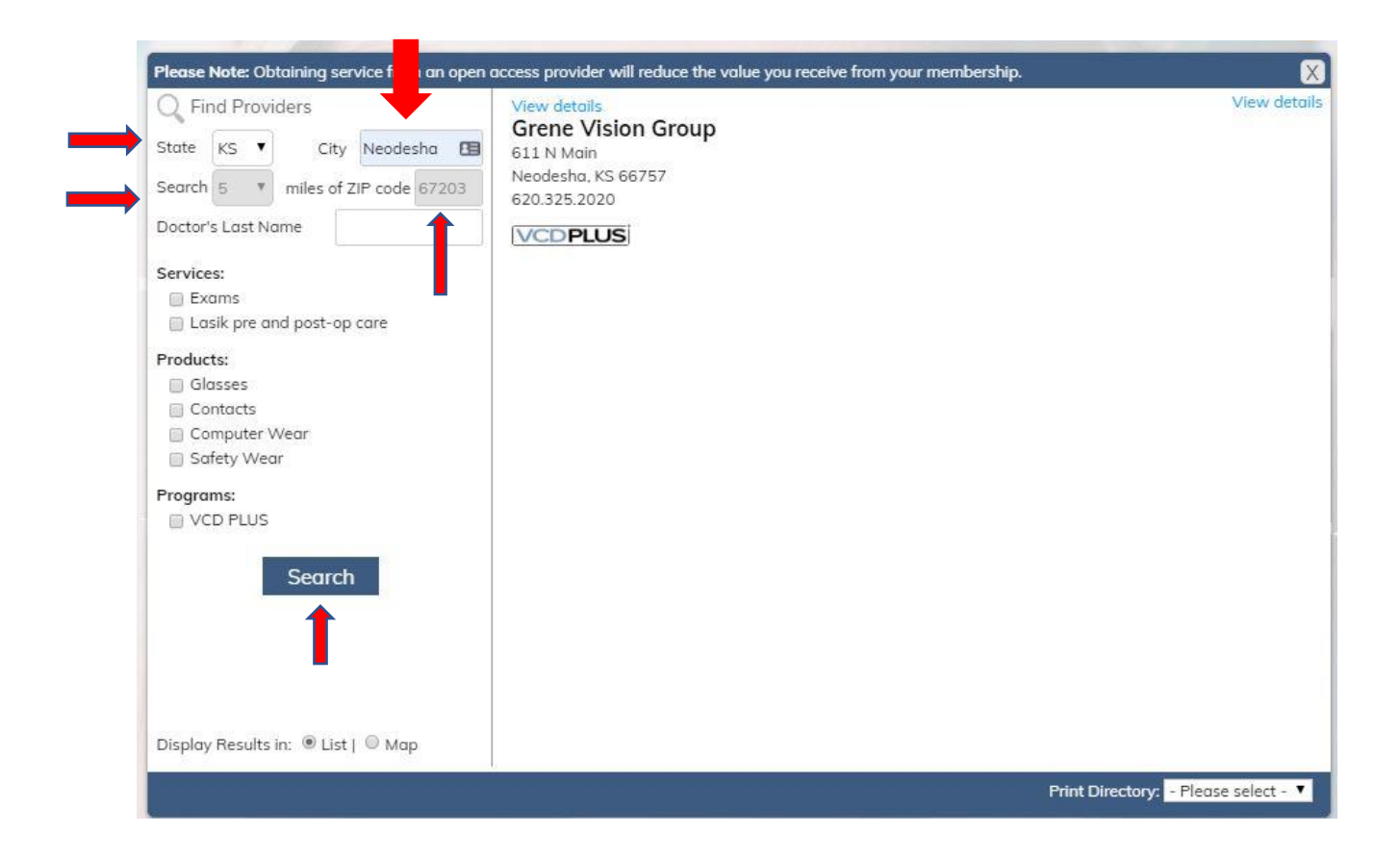

#### **Want Doctors in just a radius of your zip code?**

- Enter the zip code in the **"miles of zip code"** box
- Enter the radius or distance you are willing to travel from this zip code using the down arrow
- Click on the blue/grey "**Search"** Button on the bottom left-hand side

### **Step 4**

#### **Want to print the directory?**

- Click on the down arrow in the box at the bottom of the window labeled **"Print Directory"**
- Choose Small or large format by clicking on **"Small"** or **"Large"**
- This will open a new tab with a pdf copy of your search
- Use the print controls on your browser or pdf software to print the directory or save as a file

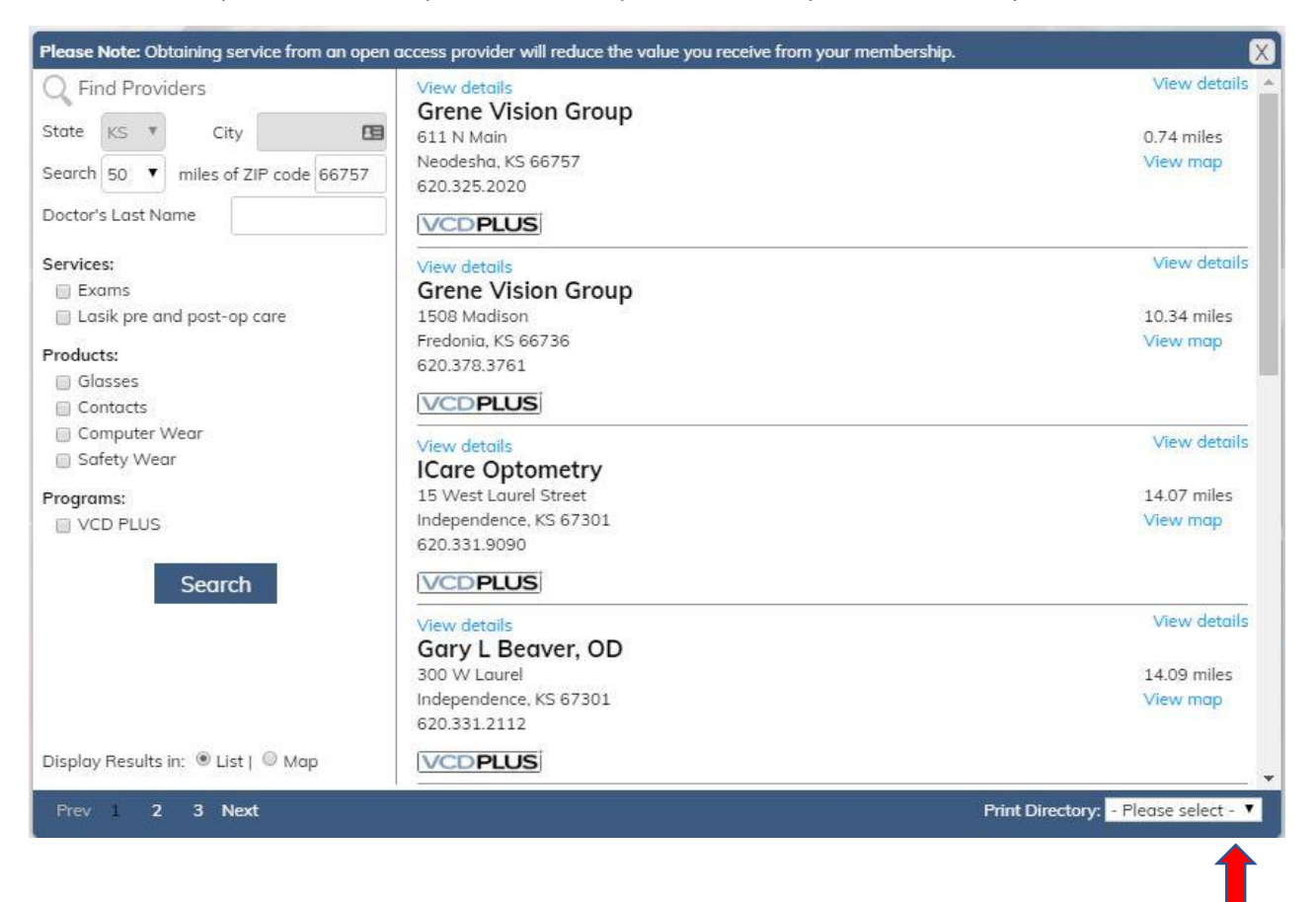

**If you want the directory for the entire state just choose the State only in the search criteria, click on the "Search" button at the bottom left hand side, choose directory size in the Print Directory at the bottom and print using your browser or pdf software.**

### **How to Search for a Specific Provider**

- Enter the State using the down arrow in the **"State"** box
- Enter the city in the **"City"** Box if you know it
- Enter Providers last name in the **"Doctor's Last Name"** box
- Click on the blue/grey "**Search"** Button on the bottom left-hand side

### **Viewing Details of Provider Locations**

Once you have completed your search you can view details of each office by Clicking on the blue "View Details" link found above each provider listing.

You can also view a map to help you find the office by clicking on the blue "view Map" link found under the distance from zip number listed at the far right of each listing when you used a zip code search.

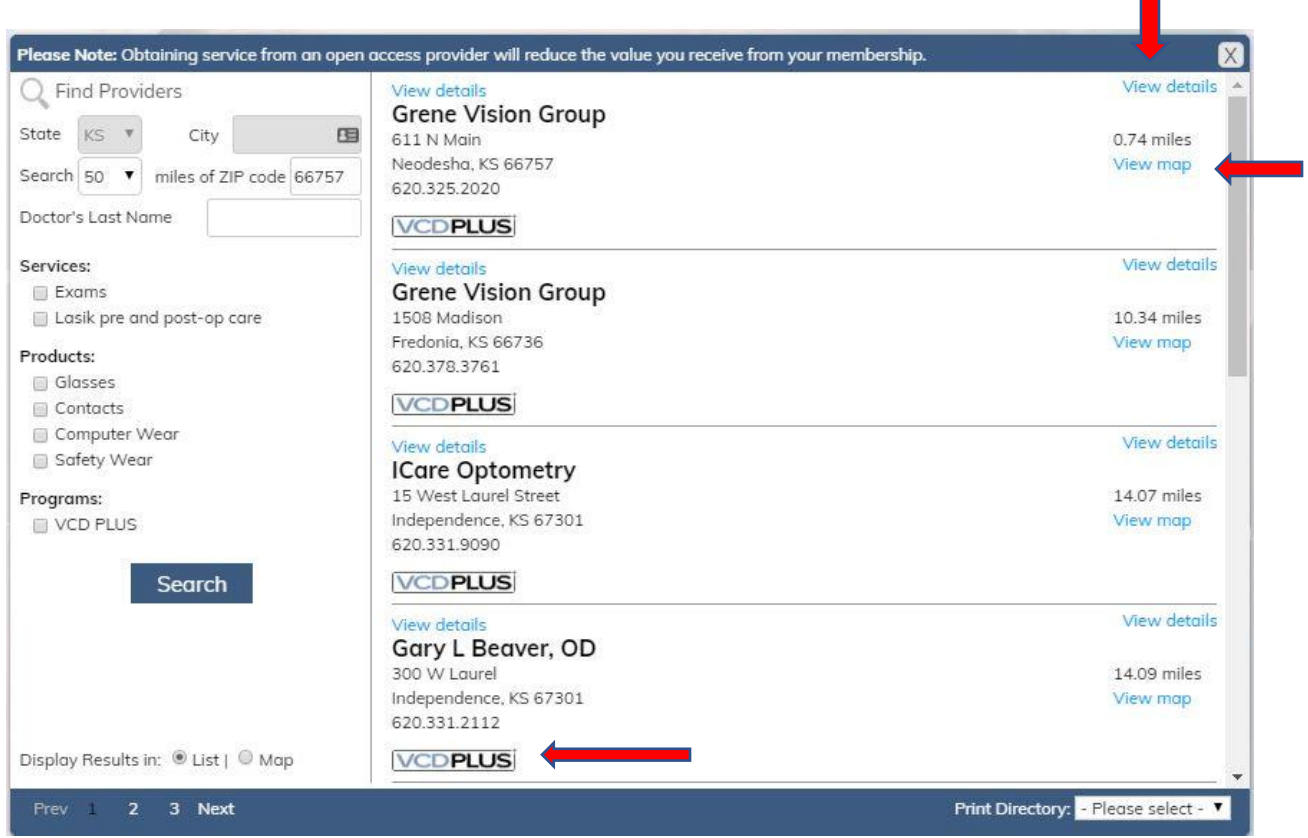

Remember that Provider listings that include the VCD Plus logo indicate those doctors who have agreed to enhance a member's benefit with anti-reflection coating and up to a digital progressive lens type at no additional cost when members have a VCD PLUS plan.

When you click either of these buttons a new view will open showing the map and three tabs that will allow you to move back and forth for more information about the practice

To find doctors at the practice just click on the **"Doctors at Location"** tab at the top of the page

To see services and products at the practice just click on the **"Services and Products"** tab.

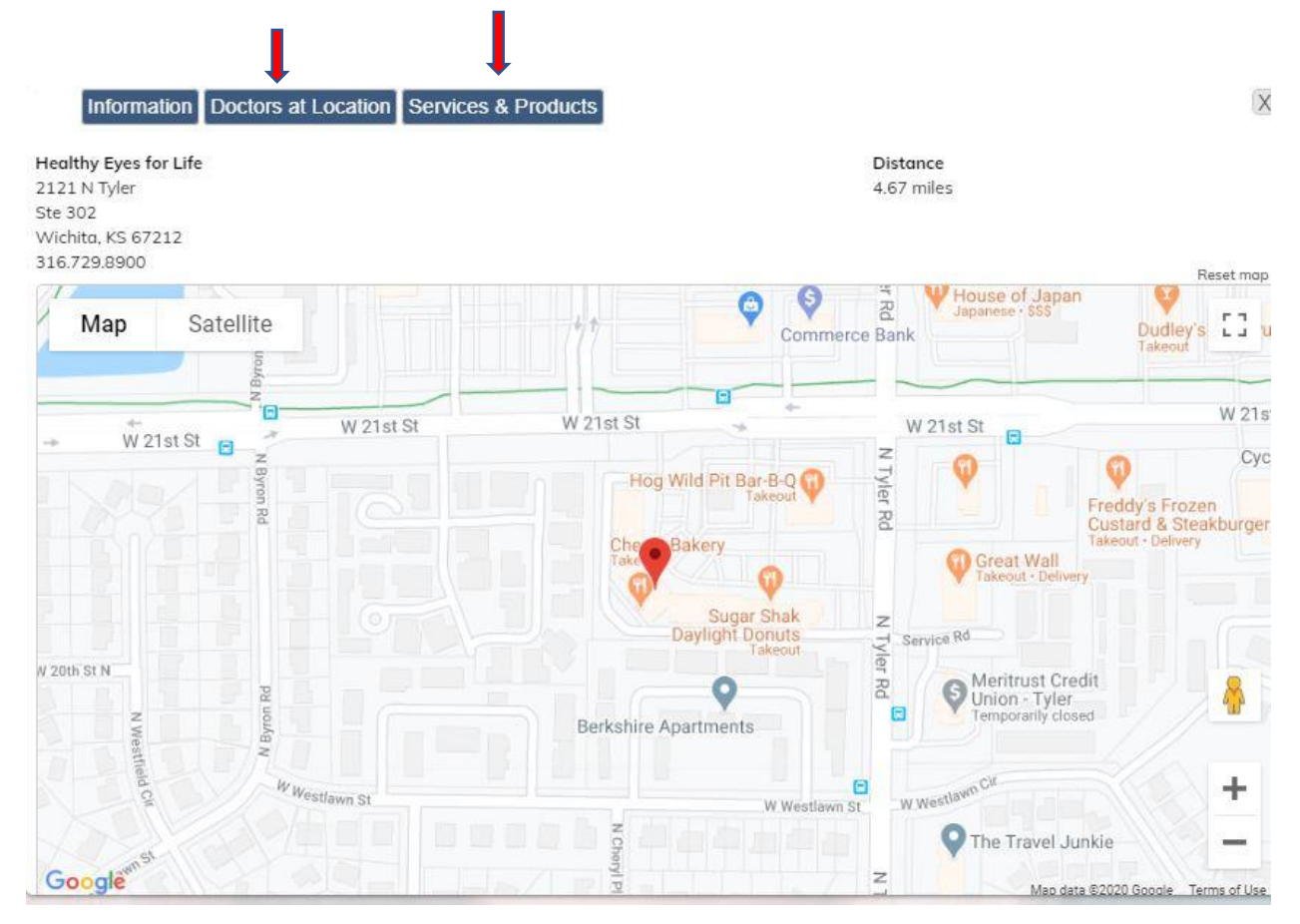

If you have questions or need assistance please contact us at [admin@visioncaredirect.com](mailto:admin@visioncaredirect.com) or call our toll free number at **877-488-8900.**